# **Devine qui je suis**

Le principe d'un portrait chinois est de déceler certains aspects de la personnalité ou d'identifier des goûts ou des préférences au travers d'un questionnaire entièrement basé sur l'identification à des objets, des éléments ou des personnes.

Par cette activité, il s'agit de permettre aux enfants de s'initier à l'informatique grâce à un fil conducteur, qui leur permettra de partager et communiquer sur eux-mêmes tout en utilisant Internet dans un but précis.

L'élève répond aux questions fournies par mail par l'enseignant, transmet le questionnaire complété à l'enseignant par mail qui l'affiche sur grand écran. Les élèves sont invités à découvrir qui se cache derrière ce portrait …

Source : [Sur une idée de]

# **Déroulement de l'activité**

# **Étape 1 : Préparation du travail, envoi des consignes aux élèves**

L'enseignant prépare le questionnaire qu'il va sousmettre aux élèves dans l'application Pages (ou télécharge le document modèle "Portrait" sur le site d'accompagnement). Il envoie ce document aux élèves accompagné des consignes.

**Les consignes** : il s'agit tout d'abord de répondre sur papier aux questions pour identifier les photos dont vous allez avoir besoin pour créer votre portrait. Il faudra ensuite rechercher les photos et images sur Internet, les insérer dans le document et me renvoyer le document par mail. Voici les questions:

> Si j'étais un instrument de musique, je serais … un vêtement, accessoire, je serais … un métier, je serais … un plat, je serais … une chanson, je serais … un animal, je serais … un végétal, je serais … un personnage célèbre, je serais … une ville ou un un village, je serais … une saison, je serais … un sport, je serais … une couleur, je serais … un film, un livre, une BD, je serais … un moyen de transport, je serais … un fruit ou légume, je serais …

#### **Étape 2 : Rechercher les photos ou images sur Internet**

- 1. Allumez l'iPad et ouvrez l'application Safari ou Wikipanion pour rechercher des photos.
- 2. Vous pouvez visiter des sites comme "Le monde en image", FlickR ou effectuer une recherche dans Google Photos pour trouver des clichés illustrant vos choix. Optez pour des clichés libres de droits.
- 3. Lorsque vous avez sélectionné une photo, laissez le doigt sur l'écran jusqu'au moment où vous voyez un menu vous proposant d'enregistrer ou de copier l'image : choisissez "Enregistrer l'image" pour que celle-ci soit sauvegardée dans l'Album photo "Pellicule".
- 4. Recherchez et sauvegardez de la même façon toutes les photos/images dont vous avez besoin.

# **Étape 3 : Récupérer le document modèle**

Vous avez reçu dans votre boîte à messages "Mail" un document intitulé "Portrait.pages"

- 1. Laissez le doigt sur l'icône du document "Portrait.pages" jusqu'à l'apparition du menu vous proposant 3 options : le "Coup d'oeil" permet d'obtenir un aperçu du document, "Ouvrir dans GoodReader" ouvre un lecteur de documents et "Ouvrir dans …" vous permet de choisir l'application qui ouvrira le document; vous choisissez l'option "Ouvrir dans …" et dans la liste des applications proposées vous choisissez "Pages".
- 2. L'importation du document commence et après quelques secondes, vous le voyez dans la fenêtre des documents de l'application Pages. Tapez une fois sur son icône pour l'ouvrir, balayer le document du bas vers le haut pour afficher la page sur laquelle figure la première question "Si j'étais un instrument de musique, je serais …"

#### **Étape 4 : Compléter le portrait**

- 1. Sélectionnez le mot "choix" et remplacez-le par votre texte : pour sélectionner un mot, tapez 2x fois sur le mot; lorsque celui-ci est surligné en bleu, vous pouvez taper directement au clavier le texte de remplacement. Par ex. : remplacer le mot "choix" par "piano".
- 2. Effectuez un retour à la ligne et masquez le clavier.
- 3. Choisissez, dans la partie droite de la barre d'outils, l'outil "Insertion" et l'onglet "Multimédia".
- 4. Dans les Albums photo, choisissez l'album où se trouve la photo illustrant votre choix; si vous avez récupéré des photos sur Internet, elles se trouvent dans l'album "Pellicule".
- 5. Touchez deux fois la photo pour l'insérer dans le texte, redimensionnez-la (en utilisant une des poignées) pour que sa hauteur soit approximativement de 8 cm.
- 6. Positionnez la photo sous le texte, au centre de la page (les lignes jaunes horizontale et verticale qui apparaissent lorsque vous déplacez la photo vous y aideront).

7. Passez à la page suivante, en balayant l'écran de bas en haut et complétez de cette manière les différentes pages du questionnaire.

# **Étape 5 : Envoyer le document à l'enseignant**

- 1. Revenez à la première page du document en utilisant l'ascenseur qui apparaît lorsque vous laissez le doigt sur le bord droit de l'écran.
- 2. Dans la partie droite de la barre d'outils, sélectionnez les Outils et choisissez "Partager et imprimer" puis touchez "Envoyer"
- 3. Touchez le format de document dans lequel il vous est demandé d'envoyer le document; dans ce cas, nous opterons pour le format PDF.

#### **Étape 6 : Présentation des portraits**

L'enseignant récupère les portraits par mail (sur son ordinateur ou sur son iPad), branche son ordinateur ou l'iPad sur le vidéoprojecteur et projette les différents portraits; il demande aux élèves s'ils ont découvert qui se cache derrière le portrait. Les portraits peuvent également être imprimés et distribués aux élèves.

#### **Prolongements possibles**

- Réaliser un enregistrement audio de son portrait (application QuickVoice)
- Interviewer un autre élève, en lui demandant d'expliquer trois choix de son portrait (application Photos > Option Vidéo).
- Traduire la fiche "Portrait" dans la seconde langue : faire une copie de la fiche et utiliser l'application Woxikon pour les mots inconnus.

# **Astuces**

#### **Astuces "Raccourcis"**

- Pour passer d'une application à l'autre : touchez deux fois le bouton d'accueil.
- Pour annuler la dernière manipulation : dans la partie gauche de la barre d'outils, sélectionnez le bouton "Annuler l'action"
- Prédiction : lorsque vous commencez à taper un mot, l'iPad anticipe en vous proposant une suggestion; si le mot proposé est celui que vous souhaitez taper, appuyez simplement sur la barre d'espace pour accepter le mot, si ce n'est pas le cas, appuyez sur la croix à droite du mot proposé et continuez à taper votre mot.

• Pour effectuer une sélection de texte : tapez deux fois sur un mot : des poignées apparaissent; étendez ou restreignez la sélection en déplaçant les poignées; vous pouvez alors "Couper" (supprimer la sélection de texte), "Copier" (sélectionner le texte pour l'insérer à un autre endroit), "Coller (remplacer la sélection opérée par un texte préalablement copié).

# **Astuces "Clavier'**

- Pour obtenir une majuscule, appuyez une fois sur une flèche du clavier
- Pour verrouiller le clavier en majuscules, appuyez deux fois sur la flèche du clavier.
- Pour obtenir les caractères accentués, laissez le doigt sur la lettre puis glissez vers le caractère accentué.
- Pour obtenir les chiffres, les parenthèses, signe €, @ … sur le clavier, tapez la touche .?123 à gauche ou à droite de la barre d'espace.
- Pour obtenir les opérateurs et symboles mathématiques, appuyez sur la touche .?123 puis sur la touche #+=
- Pour revenir aux lettres, tapez la touche ABC du clavier

# **Astuces "Application Pages"**

- Pour modifier l'apparence d'un texte dans Pages (police, options de texte, interligne, alignement, espacement des lignes, colonnes) : sélectionnez le texte, puis dans la partie droite de la barre d'outils, choisissez l'outil "Infos" > Onglets Style, Liste ou disposition.
- En touchant deux fois l'écran à l'endroit d'une photo, il est possible de zoomer sur une partie de la photo.
- En choisissant "l'icône d'information", il est possible de modifier le style du cadre de la photo

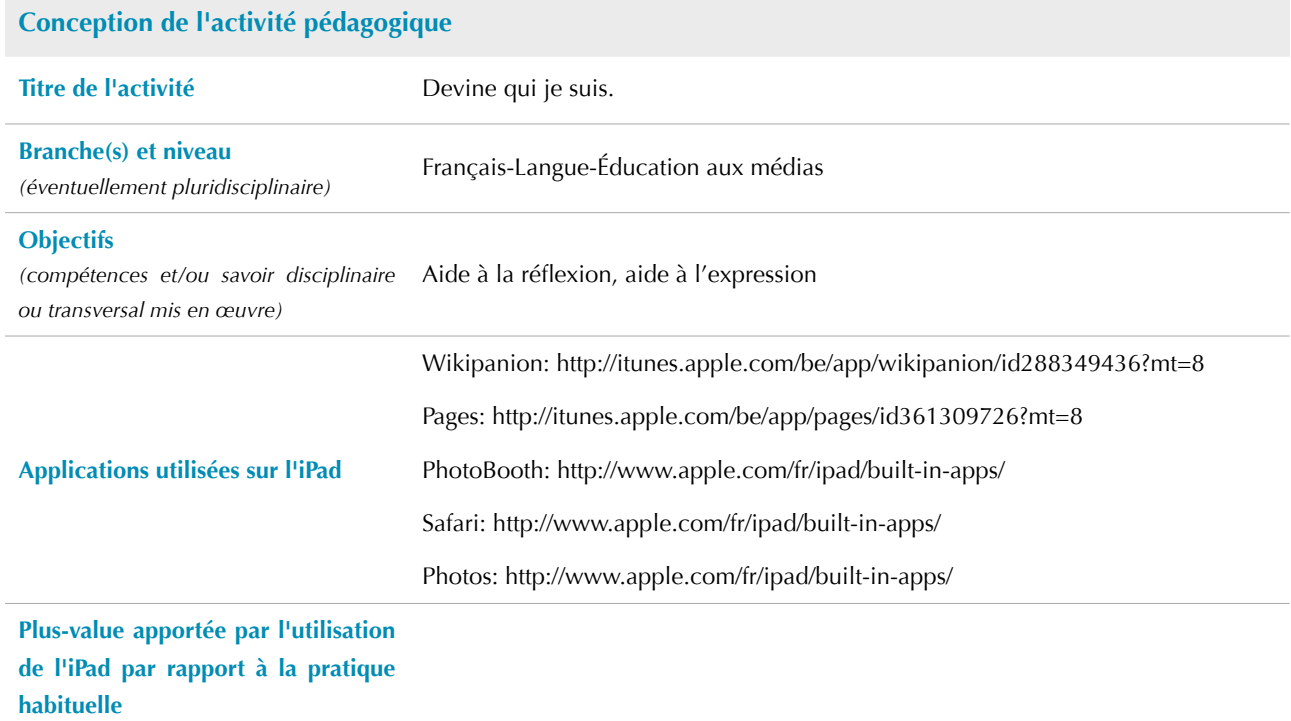

EDUMOBILE<br>APPRENTISSAGE MOBILE ET USAGES PÉDAGOGIQUES DES TABLETTES Français-Langue-Éducation aux médias • Devine qui je suis Français-Langue-Éducation aux médias • Devine qui je suis

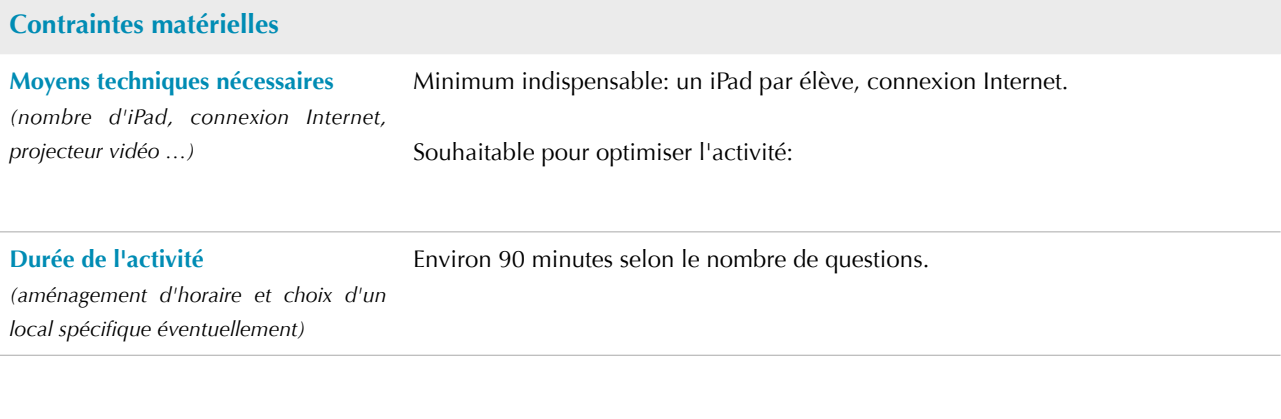

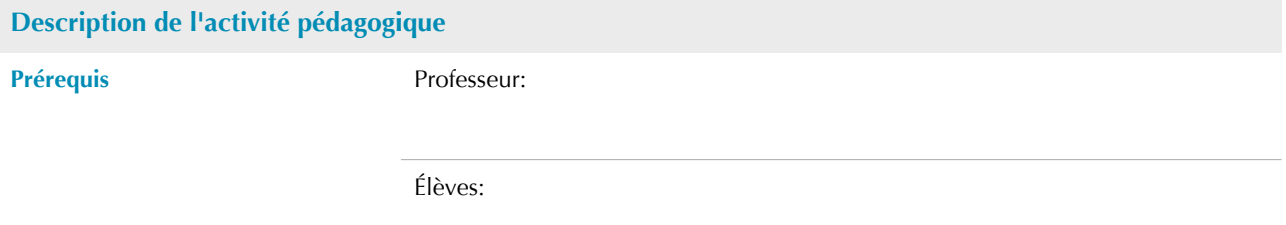